# $K$ -04  $(ANSYS)$

Формулировка задачи:

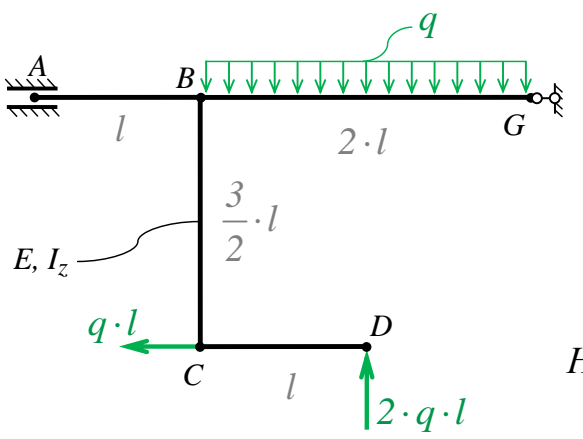

Дано: Е,  $I_z$ ,  $q$ ,  $l$ .

Плоская многосвязная рама, сложная нагрузка.

 $E$  – модуль упругости материала;

 $I_z$  – изгибный момент инерции.

Найти: Эпюру внутреннего изгибающего момента  $M_{Z}$ .

Аналитический расчёт (см. К-04) даёт следующее решение:

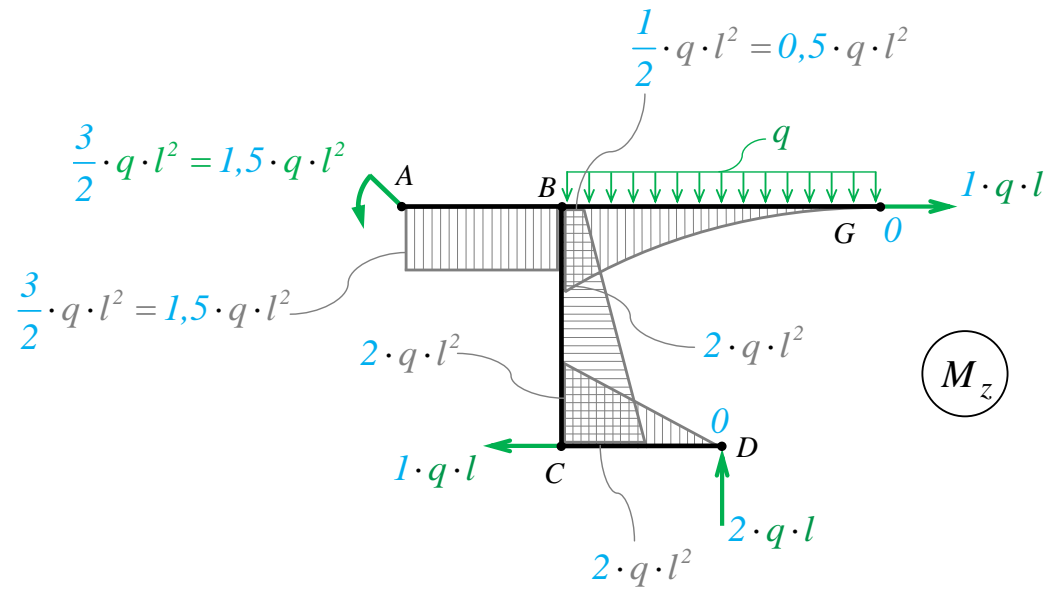

 $Puc.1$ 

Задача данного примера: при помощи ANSYS Multyphisics получить этот же результат методом конечных элементов.

Для решения задачи используется ANSYS Multiphysics 14.0:

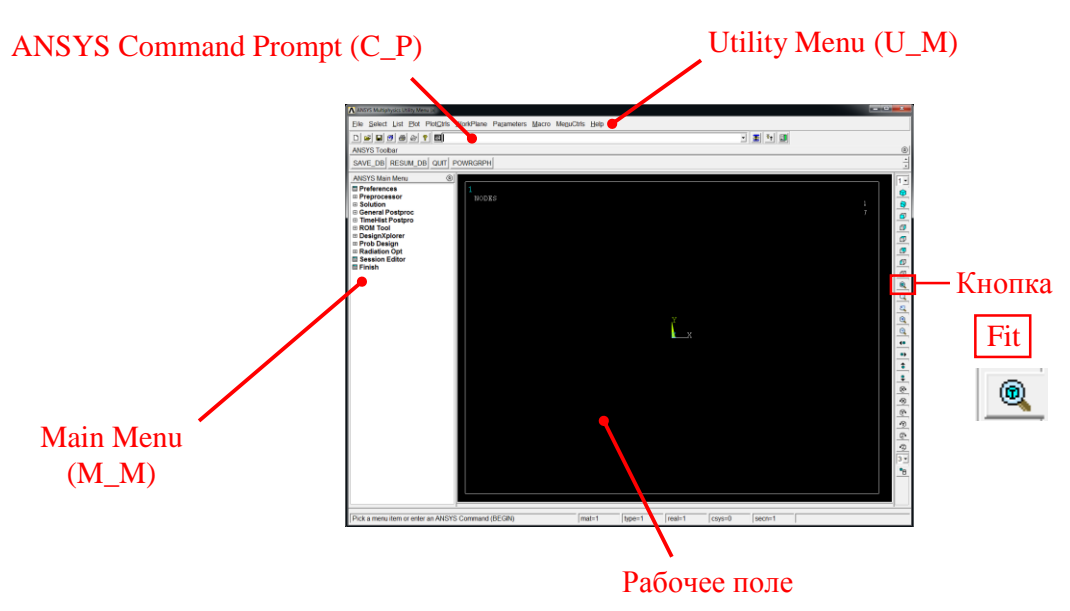

C меню M\_M и U\_M работают мышью, выбирая нужные опции.

В окно C\_P вручную вводят текстовые команды, после чего следует нажать на клавиатуре **Enter** 

Меняем чёрный цвет фона на белый следующими действиями:

U\_M > PlotCtrls > Style > Colors > Reverse Video

В меню оставить только пункты, относящиеся к прочностным расчётам: M\_M > Preferences > Отметить "Structural" > OK

При построениях полезно видеть номера точек и линий твердотельной модели, узлов модели конечноэлементной:

U\_M > PlotCtrls > Numbering > Отметить KP, LINE, NODE ; Установить Elem на "No numbering"; Установить [/NUM] на "Colors & numbers"> OK

#### Для большей наглядности увеличим размер шрифта:

U M > PlotCtrls > Font Controls > Legend Font > Установить «Размер» на «22»> OK U M > PlotCtrls > Font Controls > Entity Font > Установить «Размер» на «22»> OK

Предварительные настройки выполнены, можно приступать к решению задачи.

## Решение задачи:

Приравняв Е, I<sub>z</sub>, *q* и I к единице, результаты получим в виде чисел, обозначенных на рис. 1. синим цветом.

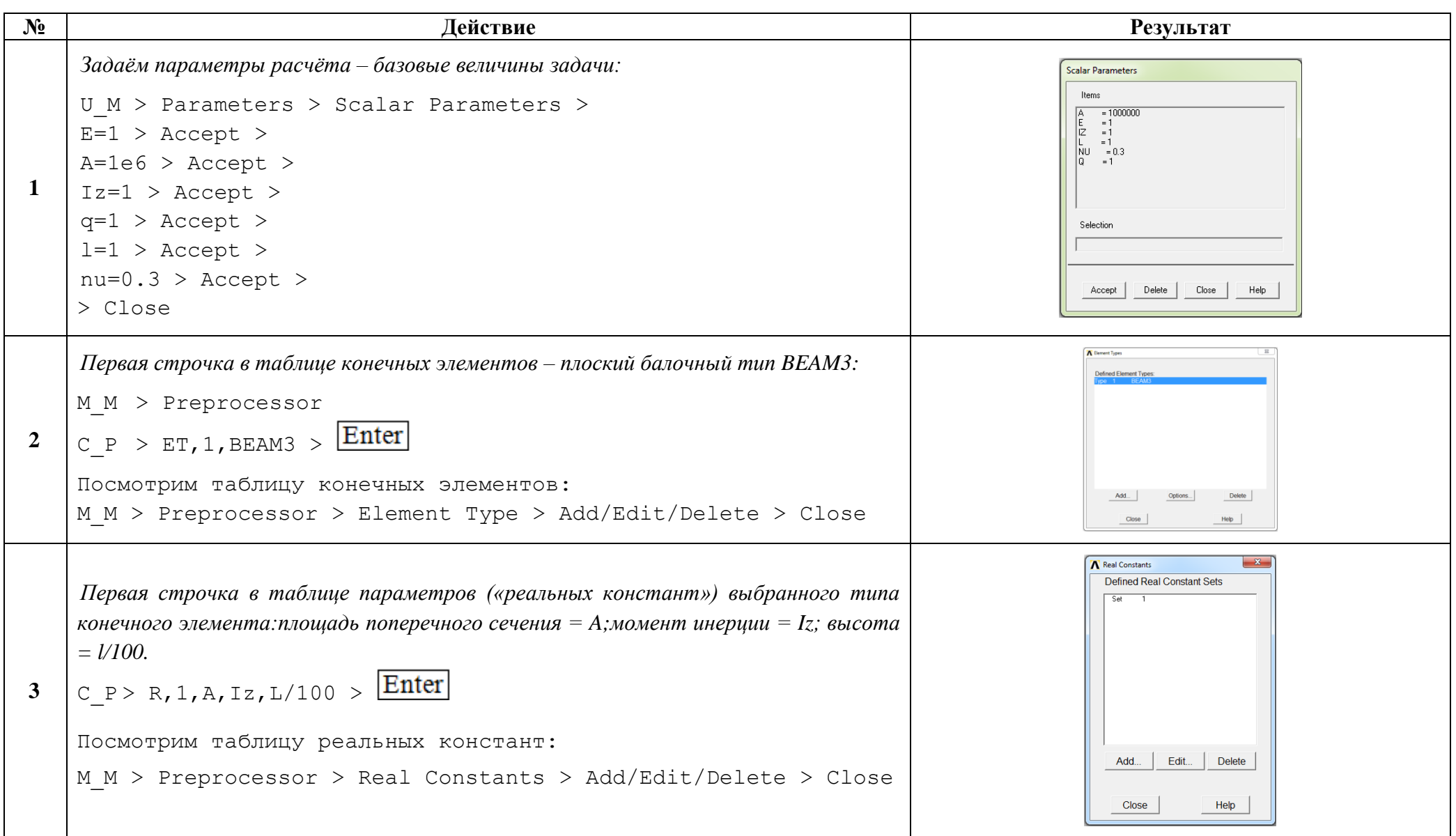

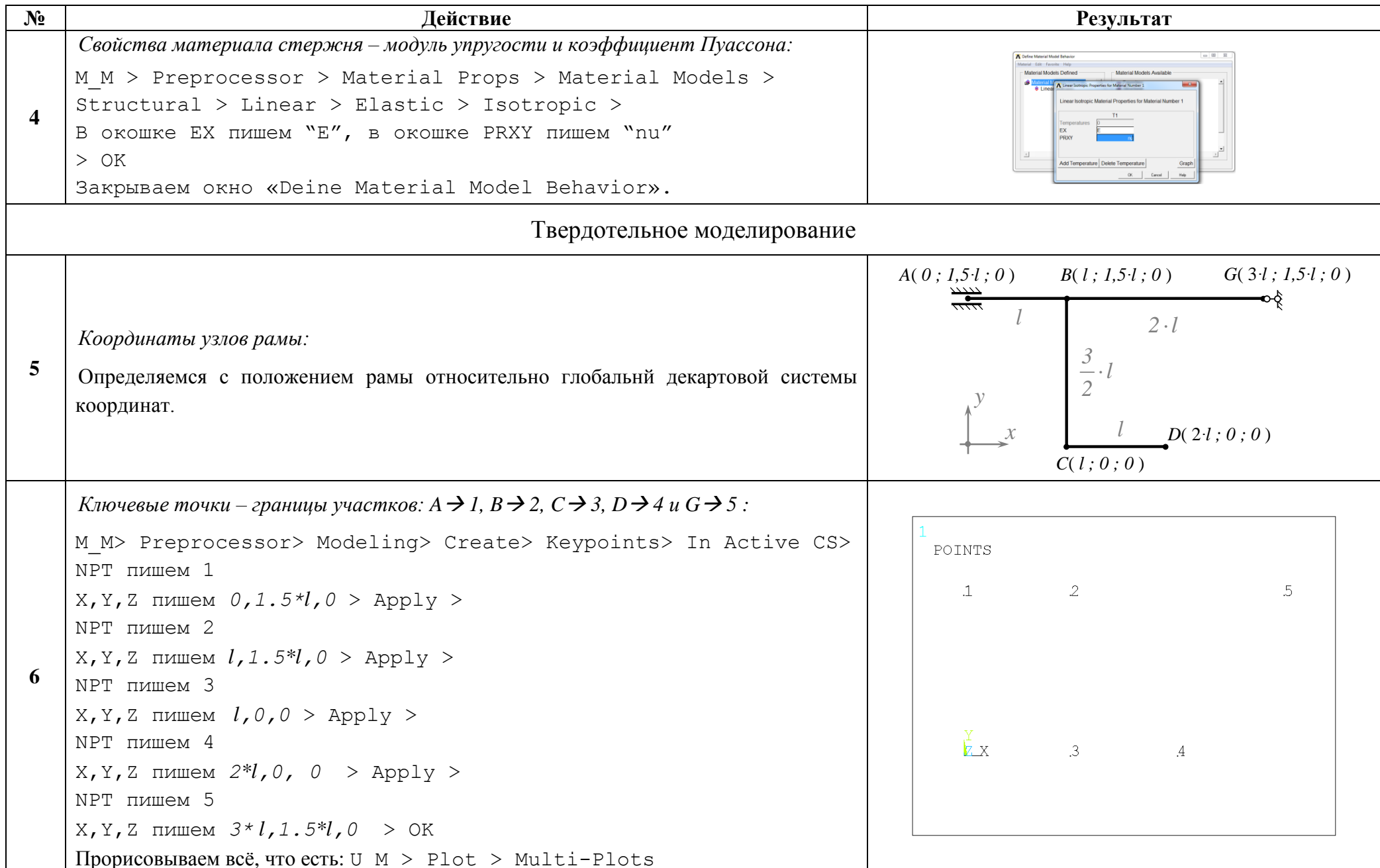

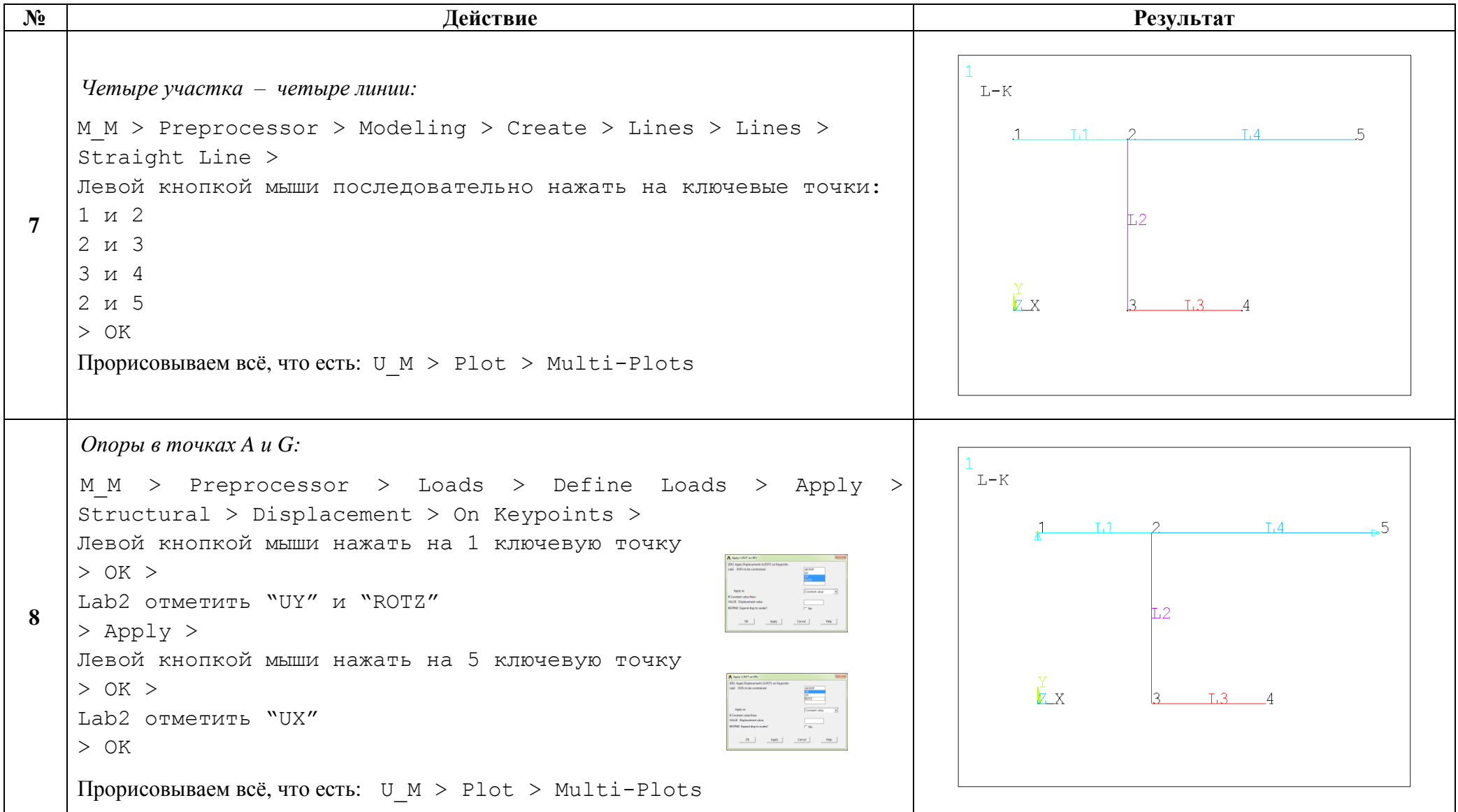

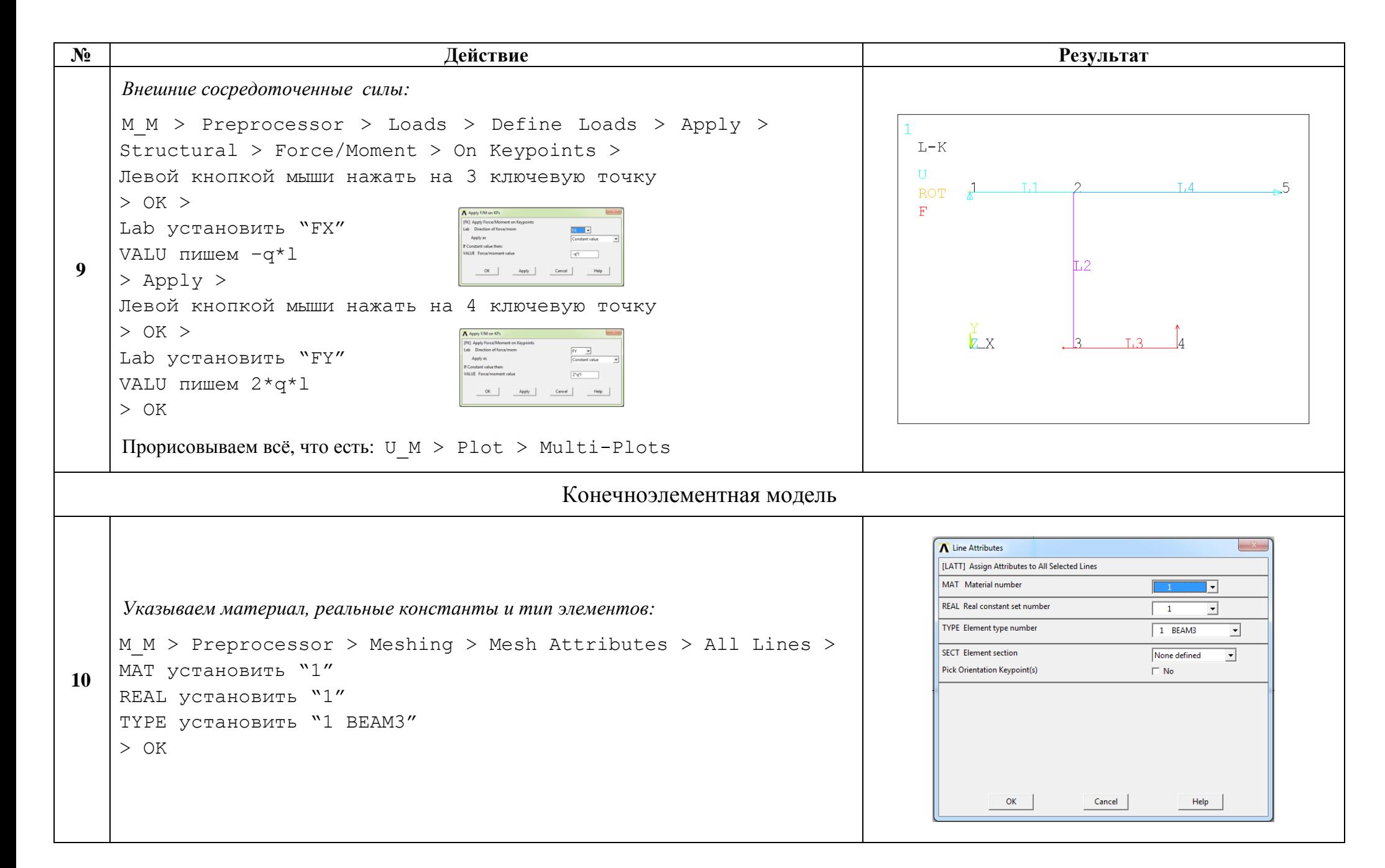

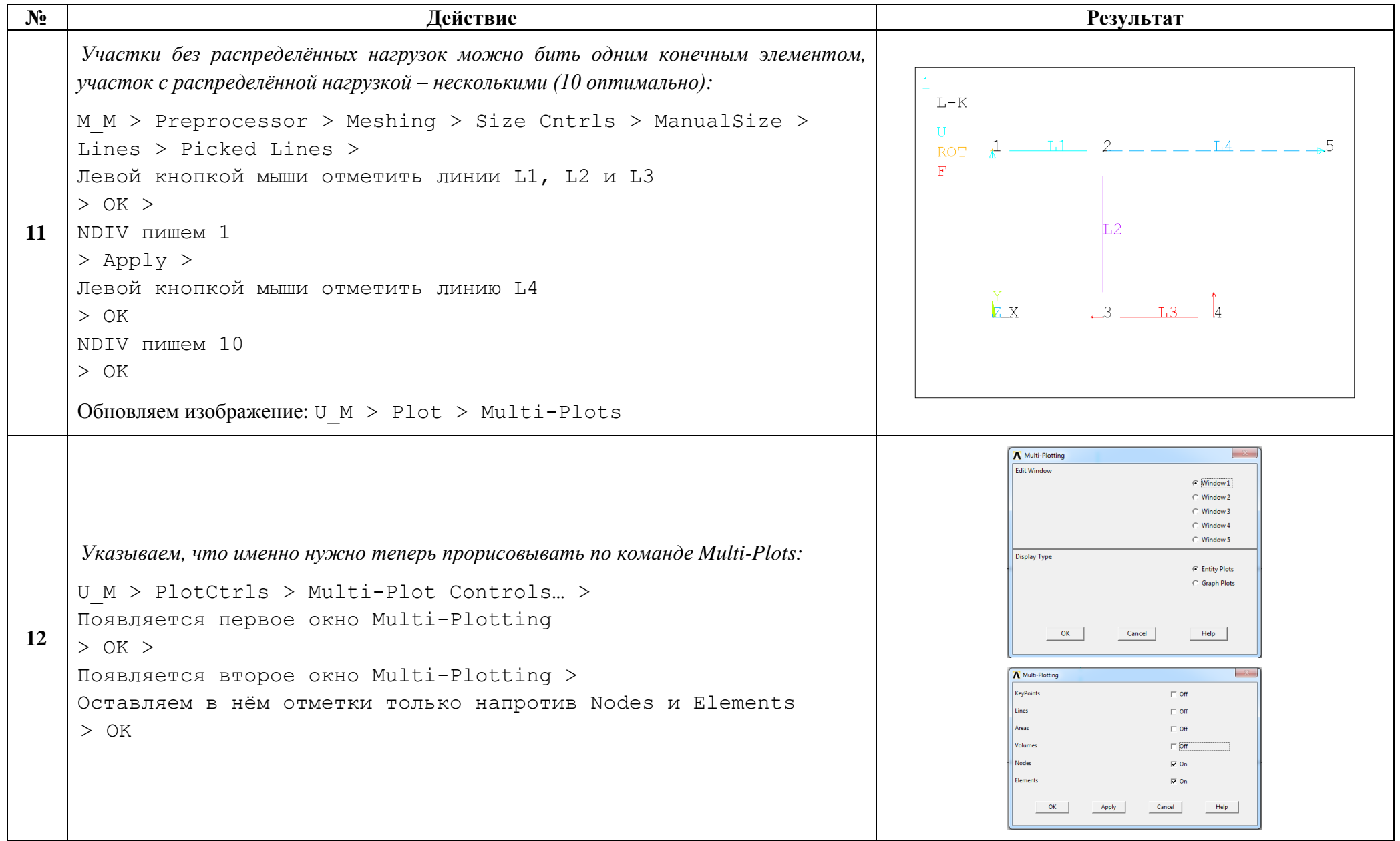

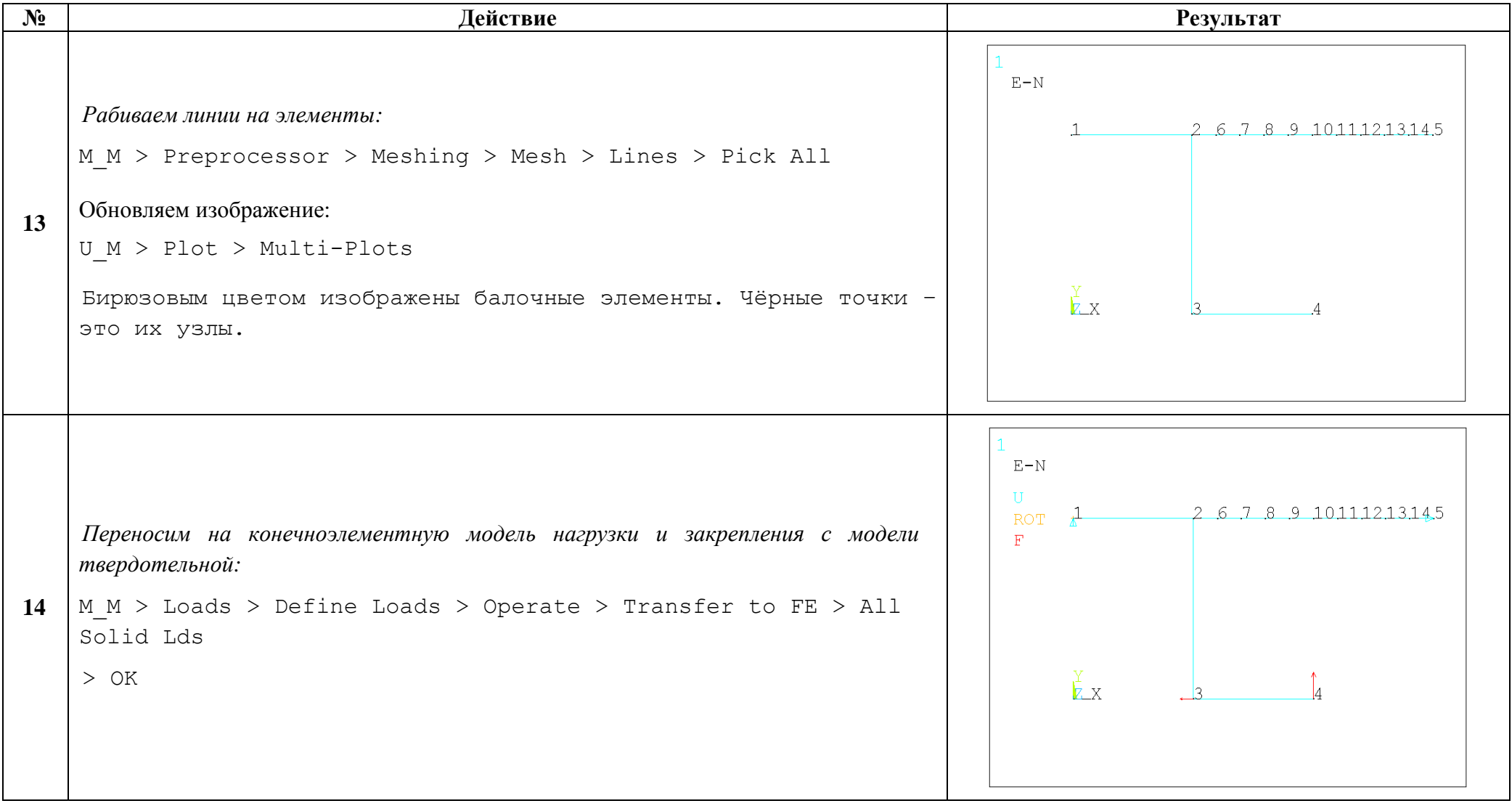

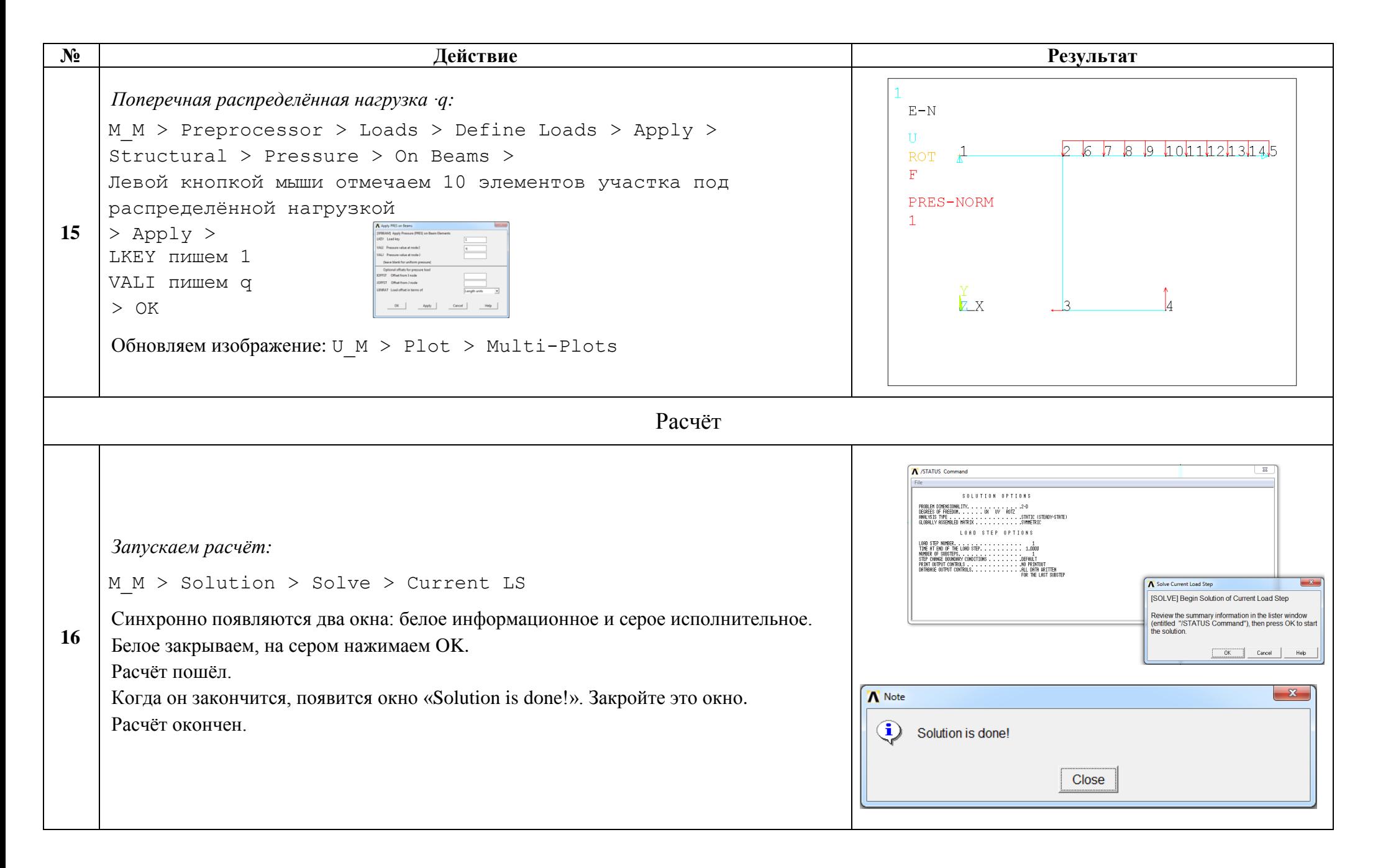

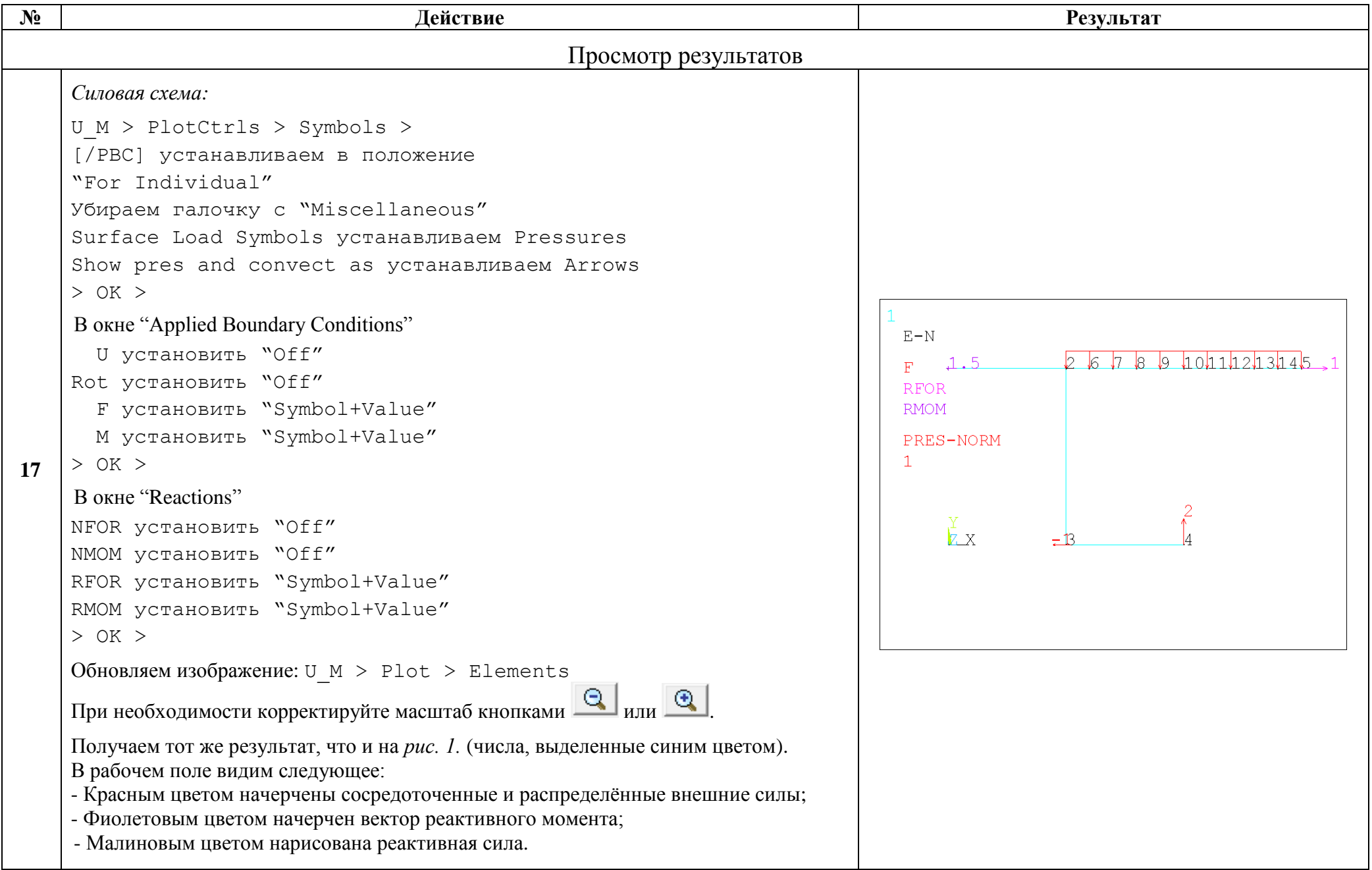

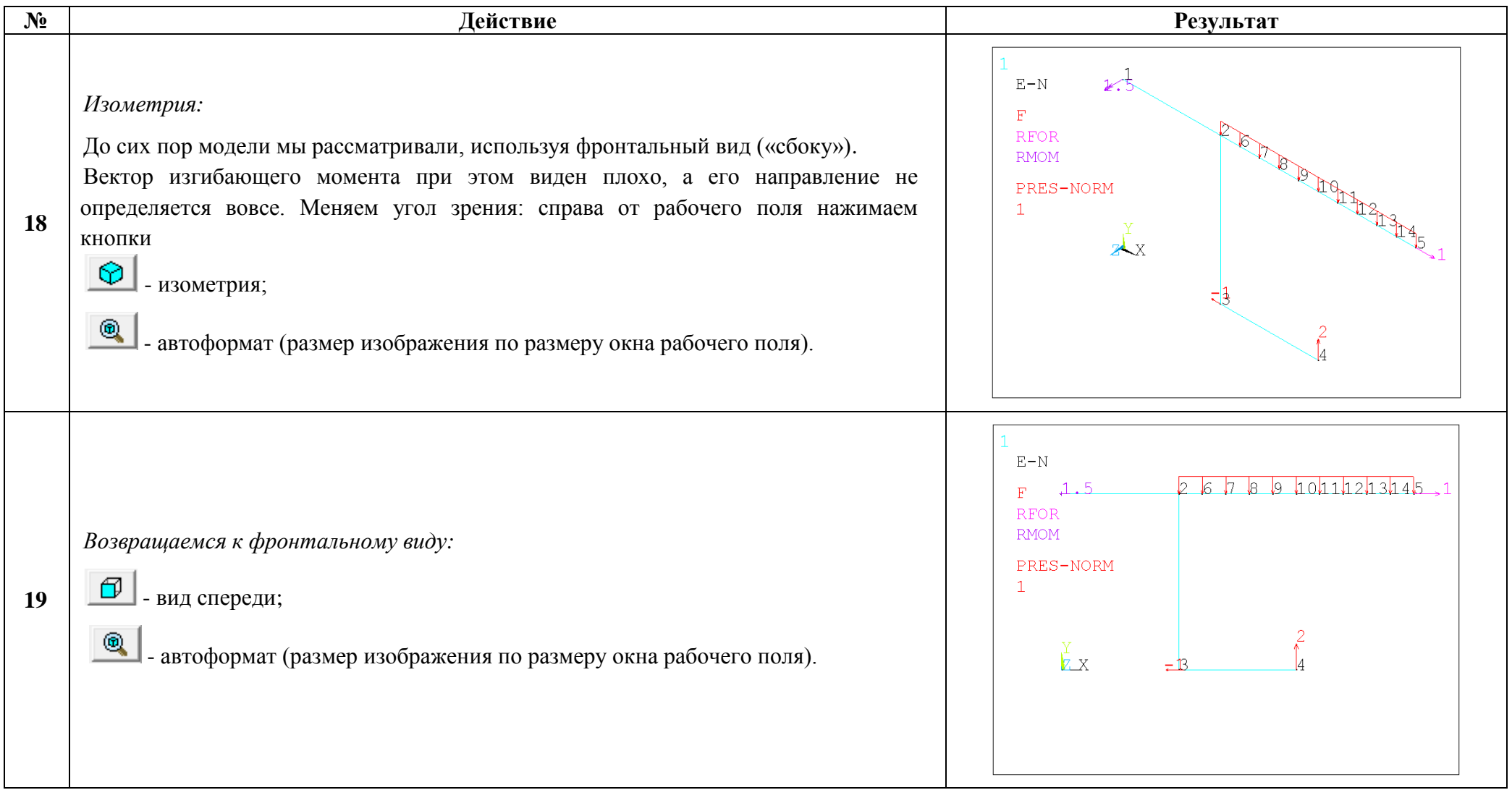

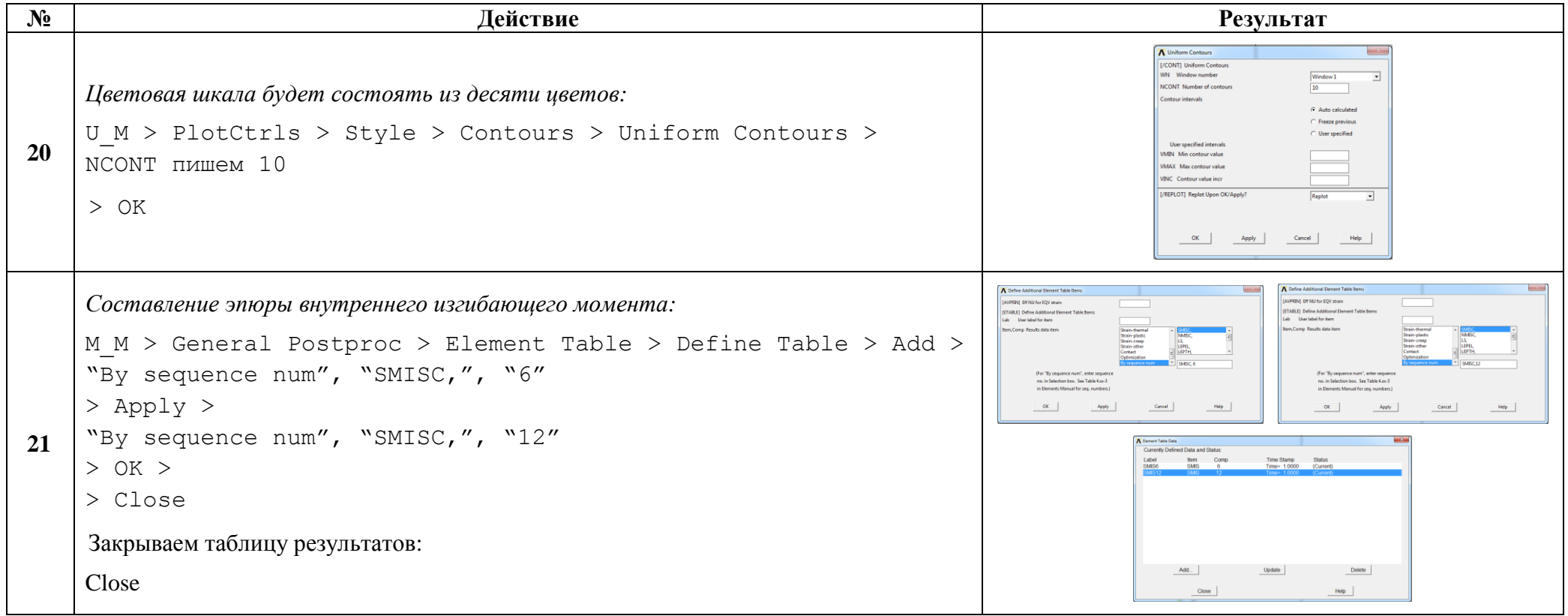

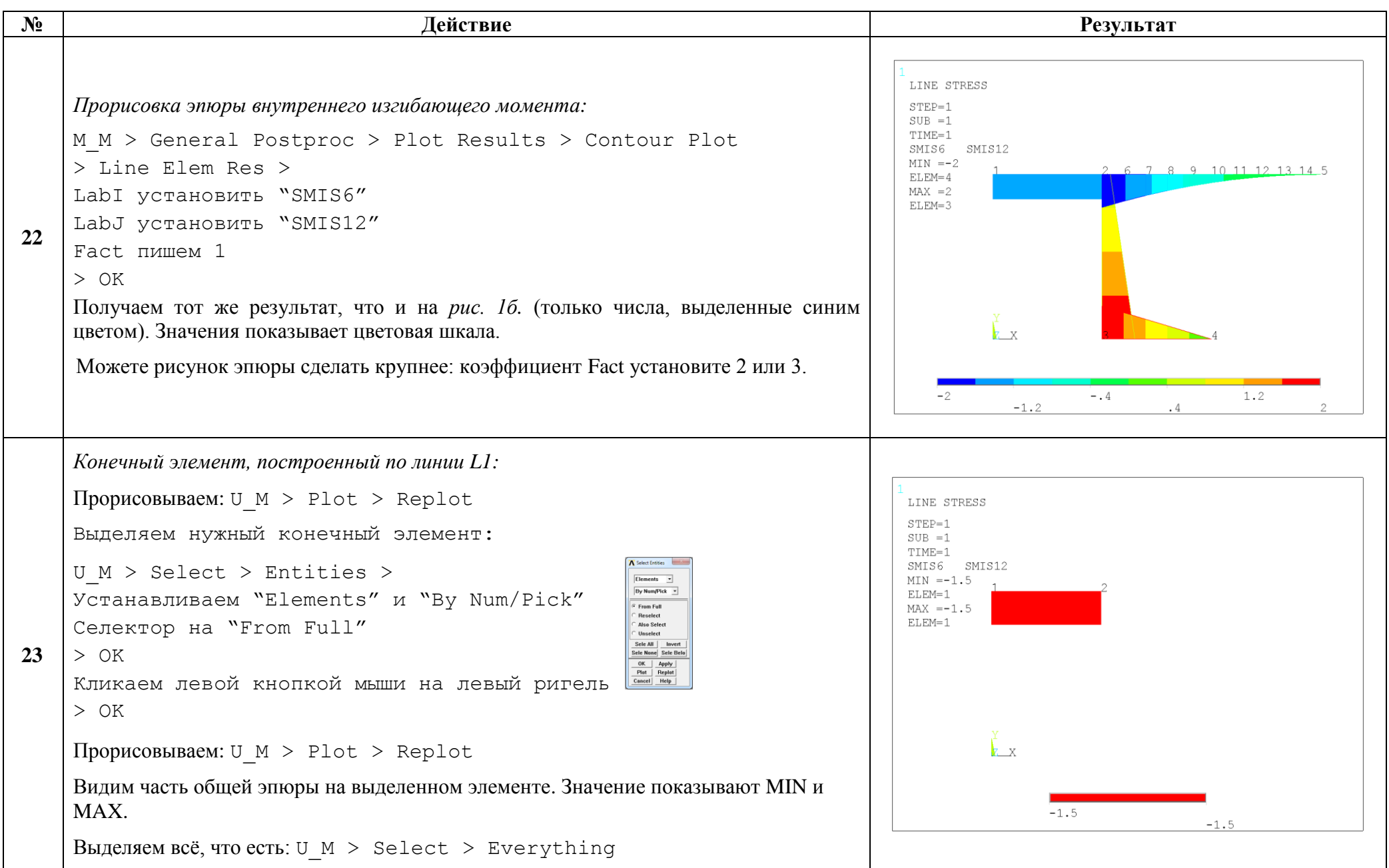

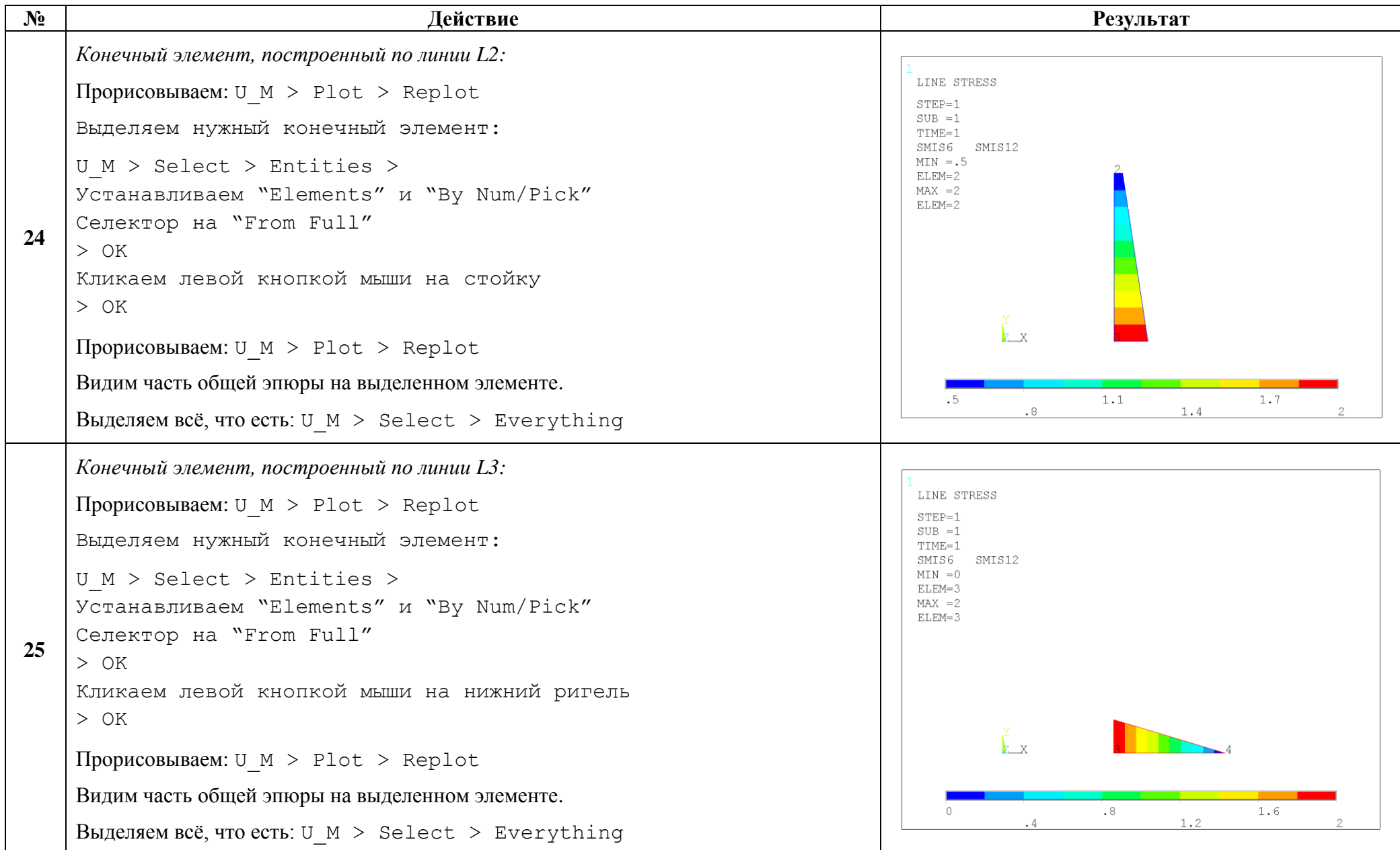

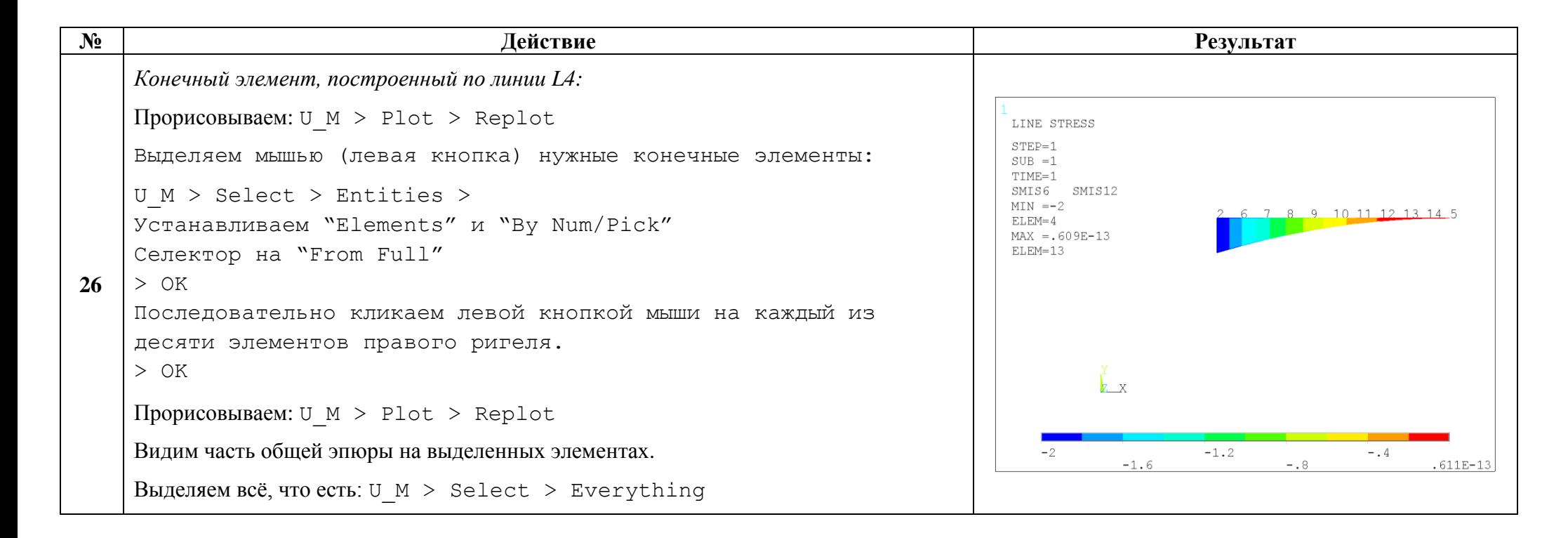

Сохраняем проделанную работу:

```
U M > File > Save as Jobname.db
```
### Закройте ANSYS:

```
U M > File > Exit > Quit - No Save! > OK
```
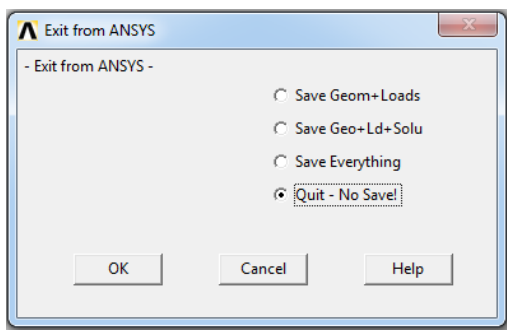

После выполнения указанных действий в рабочем каталоге остаются файлы с расширениями ".BCS", ".db", ".emat", ".err", ".esav", ".full", ".log", ".mntr", ".rst"  $\mu$ ".stat".

Интерес представляют ".db" (файл модели) и ".rst" (файл результатов расчёта), остальные файлы промежуточные, их можно удалить.